# **Come configurare U-GOV DIDATTICA**

In questa sezione del manuale sono esposte tutte le principali configurazioni che è necessario applicare su U-GOV Didattica al fine di ottenere la corretta visibilità delle informazioni sul Course Catalogue.

Le configurazioni esposte di seguito sono strettamente legate alle configurazioni di ESSE3, in quanto, per effetto delle esportazioni, ciò che viene configurato su U-GOV verrà riportato su ESSE3.

Il Course Catalogue recupera direttamente da U-GOV solamente i testi del syllabus, le restanti informazioni dei corsi di studio sono recuperate da ESSE3, pertanto è necessario verificare che le configurazioni sui due ambienti siano allineate.

Indice:

## **CORSI DI STUDIO**

### **IMPOSTARE LA VISIBILITÀ DEI CORSI DI STUDIO**

- Maschera U-GOV: **Ordinamenti Didattici/Corsi di Studio**
- Opzione: **Tab Generale/Visibilità web**

Per rendere visibili i corsi di studio sul Course Catalogue è necessario che l'opzione **Corso di studio visibile via web** sia impostata con **Solo descrizione**  o **Descrizione e offerta.**

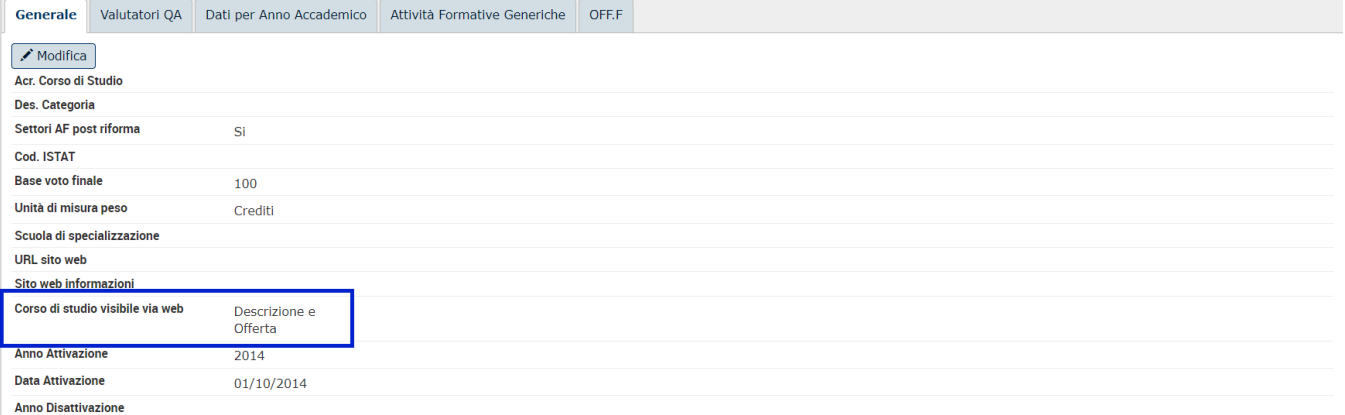

A seconda della valorizzazione del parametro, vi sarà un comportamento specifico nella visualizzazione delle informazioni dei corsi di studio:

- Descrizione e offerta: verrà mostrata sul Course Catalogue la pagina informativa del corso di studio e la lista degli insegnamenti previsti per il corso;
- Solo Descrizione: verrà mostrata sul Course Catalogue **solamente** la pagina informativa del corso di studio.

Il recupero dei corsi indicati con "Solo Descrizione" è condizionato dal parametro **Visualizza anche i corsi con visibilità "Solo descrizione"**, da configurare nel backoffice del Course Catalogue sotto il tab Configurazione generale (vedi [Area riservata: configurazione dei dati / Configurazione generale](https://wiki.u-gov.it/confluence/display/UGOVHELP/Area+riservata%3A+configurazione+dei+dati#Areariservata:configurazionedeidati-Configurazionegenerale) ).

### **ORDINAMENTI DIDATTICI**

### **VERIFICARE LA PRESENZA DI UNA SEDE AMMINISTRATIVA VALORIZZATA**

- Maschera U-GOV: **Ordinamenti Didattici/Ordinamenti Didattici**
- Opzione: **Tab Generale/Sede amministrativa**

Verificare che i corsi di studio abbiano una sede amministrativa valorizzata

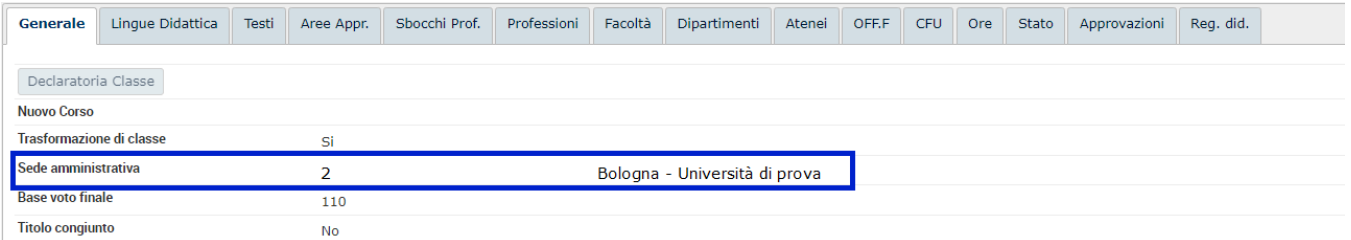

#### **VERIFICA DELLO STATO DEGLI ORDINAMENTI E VERIFICA VALORIZZAZIONE ANNO DI CESSAZIONE**

- Maschera U-GOV: **Ordinamenti di corso**
- Opzioni: **Stato Ord.Did.** e **Tab Stato/Anno Disattivazione Ordinamento**

Verificare che i corsi con ordinamenti in stato **CHIUSO** abbiano l'**Anno Disattivazione Ordinamento** correttamente valorizzato e verificare che gli unici corsi con ordinamento in stato **ATTIVO** siano quelli effettivamente validi.

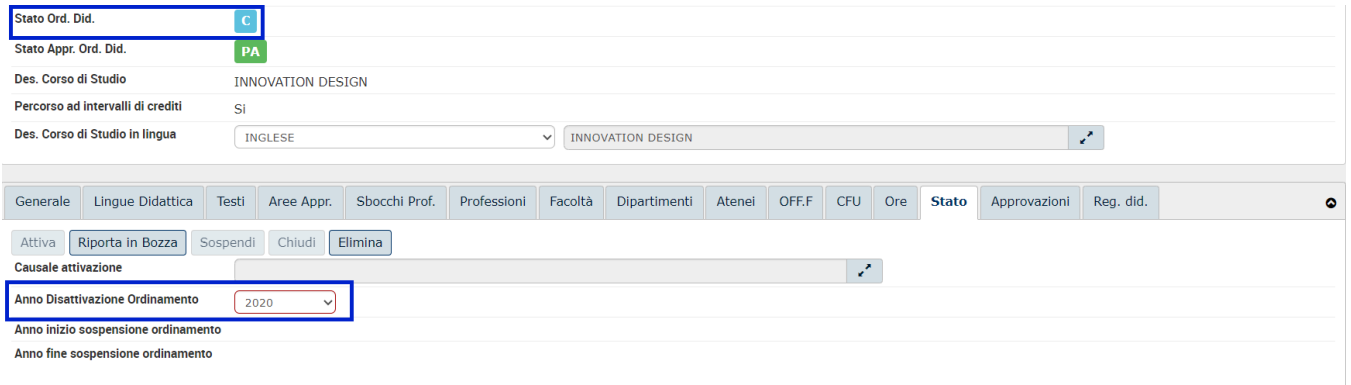

#### **COMPILAZIONE DEI TESTI RAD ESPORTATI VERSO ESSE3**

Maschera U-GOV: **Ordinamenti di corso**

All'interno della maschera **Ordinamenti Didattici** è possibile valorizzare alcune informazioni utili per il Course Catalogue che vengono esportate verso l'applicativo ESSE3.

É possible inserire i testi RAD dell'ordinamento che successivamente verranno esportati su ESSE3 nella maschera **Caratteristiche SDR** sotto la tipologia SDR **ORC**. I testi possono essere compilati nei seguenti tab:

- Testi:
- Sbocchi Prof.

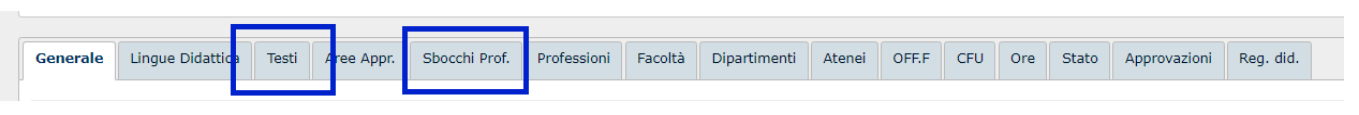

## **DIPARTIMENTI E FACOLTÁ**

### **VERIFICA VISIBILITÁ DIPARTIMENTI E FACOLTÁ E AGGIUNTA DI NUOVI**

- Maschera U-GOV: **Ordinamenti Didattici/Dipartimenti** e **Ordinamenti Didattici/Facoltà**
- Opzione: **Facoltà visibile via web**

Verificare che i dipartimenti e/o le facoltà associate ai corsi di studio siano visibili via web.

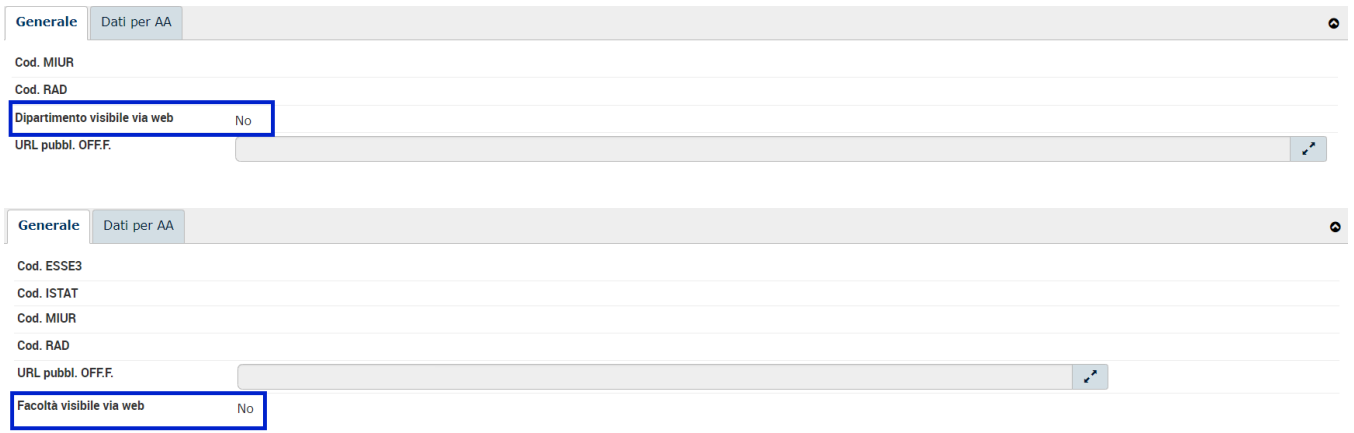

É altresì possibile aggiungere nuovi dipartimenti e facoltà cliccando sul bottone **+ NUOVO**.

### **REGOLAMENTI DIDATTICI**

### **COMPILAZIONE DEI TESTI SUA ESPORTATI VERSO ESSE3**

Maschera U-GOV: **Regolamenti Didattici**

All'interno della funzione **Regolamenti Didattici** è possibile valorizzare alcune informazioni utili per il Course Catalogue che vengono esportate verso l'applicativo ESSE3.

All'interno di questa funzione è possibile inserire i testi SUA del regolamento che successivamente verranno esportati su ESSE3 nella maschera **Caratteris tiche SDR** sotto la tipologia SDR **REG**. I testi possono essere compilati nei seguenti tab:

- Testi;
- Aree Appr.

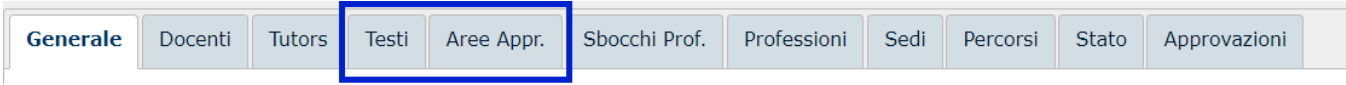

### **VERIFICARE LA PRESENZA DI UNA SEDE CON FLAG Resp. Did VALORIZZATO**

- Maschera U-GOV: **Regolamenti Didattici/Regolamenti Didattici/Tab Sedi**
- Opzione: **Resp. Did.**

Verificare che i regolamenti abbiano una sede con flag **Resp. Did.** valorizzato.

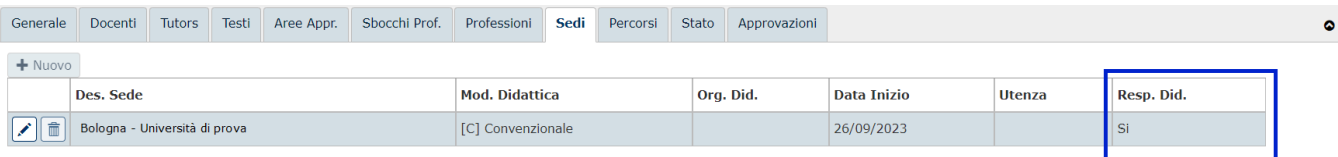

### **VALORIZZAZIONE FLAG DI VISIBILITÀ DEI PERCORSI DI STUDIO**

- Maschera U-GOV: **Regolamenti Didattici/Regolamenti Didattici/Tab Percorsi**
- Opzione: **Percorso visibile via web**

Nel caso in cui sul backoffice del Course Catalogue sia impostata la visibilità degli insegnamenti con recupero solo dall'offerta, è necessario che il flag **Perc orso visibile via web** sia valorizzato al fine di ottenere la corretta visibilità degli insegnamenti associati ai percorsi di studio.

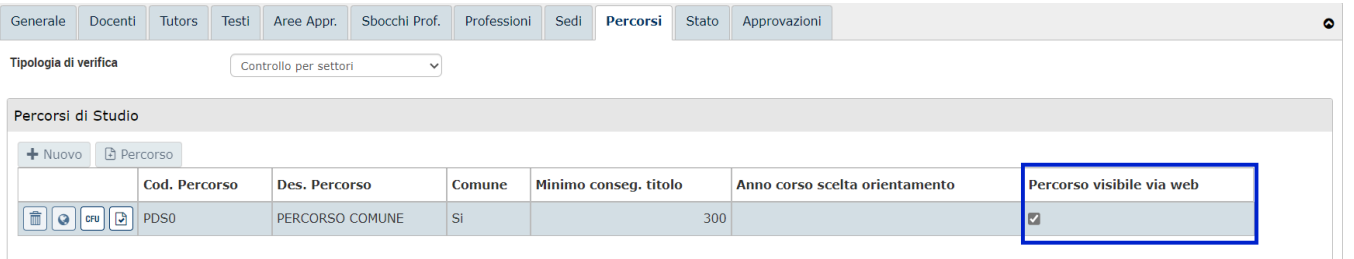

### **REGOLE DI SCELTA E SCHEMI DI PIANO**

### **VALORIZZAZIONE FLAG DI VISIBILITÀ DEGLI SCHEMI DI PIANO**

- Maschera U-GOV: **Regolamenti Didattici/Regolamenti Didattici/Tab Reg. Piani/Tab Schemi di Piano Assoc./Generale**
- Opzione: **Schema di piano visibile via web**

Per abilitare il flag di visibilità degli schemi di piano su ESSE3, verificare che nel dettaglio dei regolamenti dei piani di studio, sotto il tab "**Schemi di Piano Assoc. /Tab Generale**", il flag **Schema di piano visibile via web** sia valorizzato con **Si**.

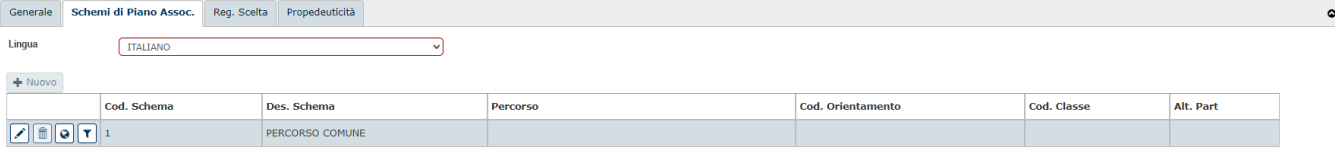

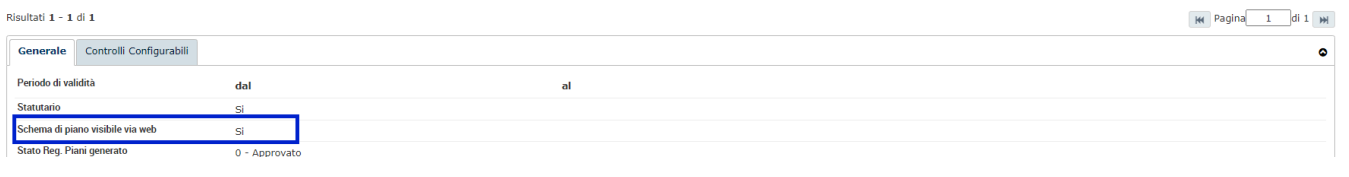

### **OFFERTA DIDATTICA**

### **VERIFICA VALORIZZAZIONE FLAG VISIBILITÀ DEGLI INSEGNAMENTI**

#### Maschera U-GOV: **Programmazione Didattica/Dettaglio Attività Formativa/Tab Altre Info**

Opzione **Visibile da WEB**

Al fine di mostrare correttamente gli insegnamenti presenti in offerta sul Course Catalogue è necessario che sia valorizzato il flag **Visibile su WEB.**

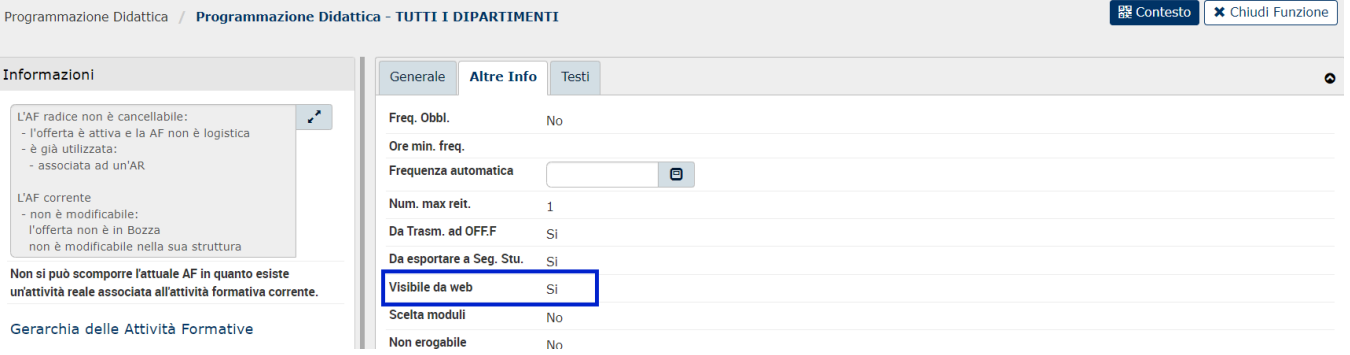

Questo flag è sempre valorizzato a **Si** di default quando si inserisce una nuova attività formativa.

Nel caso siano presenti moduli e partizioni è necessario verificare che il flag "**Visibile da WEB**" sia valorizzato anche per questi elementi per far si che siano visibili sul Course Catalogue.

### **VERIFICA STATO OFFERTA DIDATTICA**

- Maschera U-GOV: **Programmazione Didattica/Tab Corsi di Studio**
- $\bullet$ Opzione: **Stato Offerta**

Al fine di mostrare correttamente gli insegnamenti presenti in offerta sul Course Catalogue, se è configurata la sola visibilità degli insegnamenti presenti in offerte con stato attivo**,** è necessario che l'offerta didattica sia **attiva**.

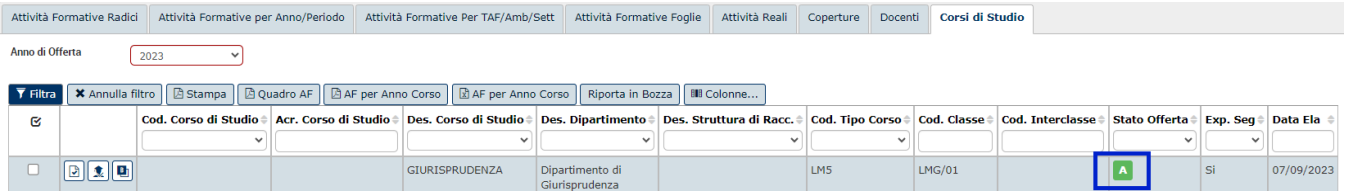

### **CONFIGURAZIONE PARAMETRI PER GENERAZIONE AUTOMATICA URL ATTIVITÁ FORMATIVE CON LINK COURSE CATALOGUE**

- Maschera U-GOV: **Dati Strutturali Programmazione Did.**/**Parametri di Configurazione**
- Parametri: **URL\_AF** e **DEFAULT\_URL\_AF**

Se si utilizza U-GOV come strumento per la comunicazione delle informazioni alla SUA/CDS, per generare automaticamente gli url delle attività formative con il link del Course Catalogue, è necessario verificare che i parametri di configurazione di U-GOV siano correttamente impostati.

É necessario verificare (e nel caso modificare) che i seguenti parametri siano così impostati:

- 1. **URL\_AF**: inserire come valore numerico **8** (8: Course Catalogue);
- 2. **DEFAULT\_URL\_AF**: impostare come valore alfanumerico i seguenti link:
	- a. Produzione: [https://<nomeateneo>.coursecatalogue.cineca.it/af/](https://unibs.coursecatalogue.cineca.it/insegnamenti/)
	- b. Preproduzione: [https://<nomeateneo>.pp.coursecatalogue.cineca.it/af/](https://unibs.coursecatalogue.cineca.it/insegnamenti/)

inserendo al posto di <nomeateneo> il nominativo dell'ateneo.

» Dati Strutturali Programmazione Did. / Parametri di Configurazione

**X** Chiudi Funzione

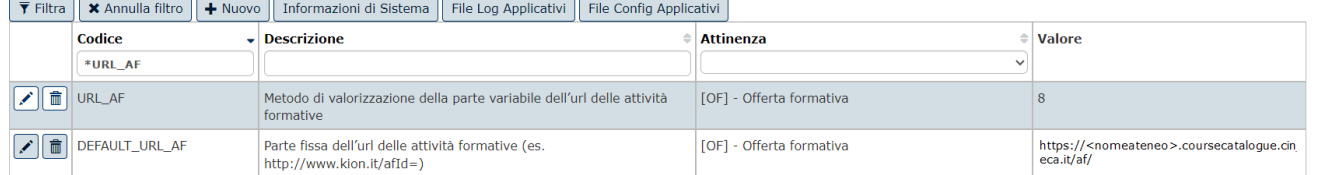

### **VALORIZZAZIONE DEGLI URL DEGLI INSEGNAMENTI PER INVIO SUA/CDS DA U-GOV CON LINK COURSE CATALOGUE**

- Maschere U-GOV: **Utilità Programmazione Didattica/Lancia Elaborazioni**
- Opzione: **PD Programmazione Didattica/Inserisci URL attività formative**

Per valorizzare gli URL delle attività formative con i link del Course Catalogue, recarsi nella maschera **Utilità Programmazione Didattica/Lancia Elaborazioni** e creare una nuova elaborazione indicando:

- 1. Destinazione: **PD Programmazione Didattica**;
- 2. Tipo Elaborazione: **Inserisci URL attività formative**;
- 3. Anno Offerta: inserire l'anno di offerta su cui si intende agire.

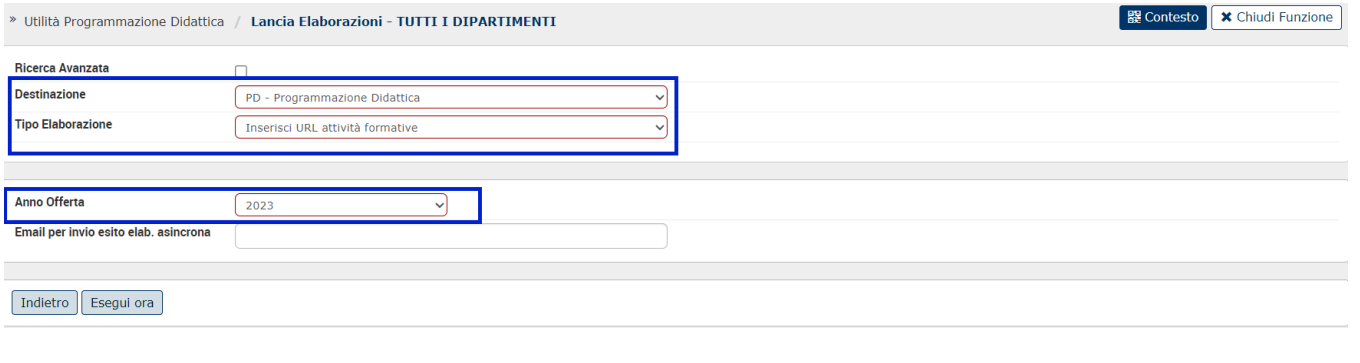

## **SYLLABUS**

#### **VERIFICA VALORIZZAZIONE FLAG PUBBLICAZIONE DEI TESTI PER GUIDA STUDENTI**

- Maschera U-GOV: **Programmazione Didattica/Dettaglio Attività Formativa/Tab Testi**
- Opzione **Pubblicazione testi per guida studente**

Al fine di mostrare correttamente i testi del syllabus sul Course Catalogue è necessario che sia valorizzato il flag **Pubblicazione testi per guida studente**.

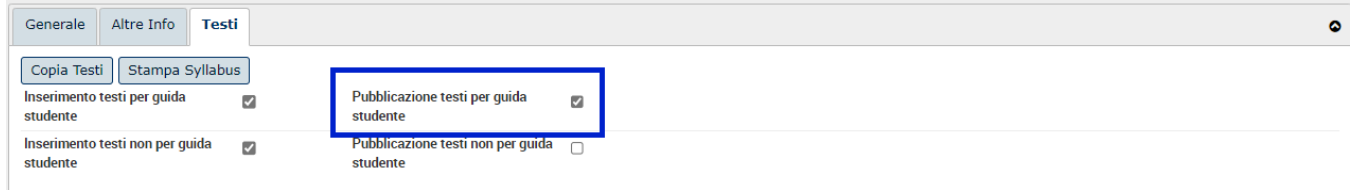

### **VALORIZZAZIONE SCADENZE PER AUTOMATIZZAZIONE PUBBLICAZIONE DEI TESTI PER GUIDA STUDENTI**

- Maschera U-GOV: **Dati Strutturali Programmazione Did/Scadenze**
- Opzione: **PUBBL\_TESTI\_AF\_GUIDA**

Per automatizzare il processo di valorizzazione dei flag di visibilità dei testi del syllabus esposto in precedenza è possibile configurare la scadenza **PUBBL \_TESTI\_AF\_GUIDA.**

Definendo la data di fine e la data di inizio, U-GOV provvederà ad alzare il flag di visibilità ogni notte nel periodo temporale inserito. Per fare in modo che i flag non vengano mai disabilitati, inserire come data di fine validità una data remota (esempio 31/12/2099).

Con il bottone Attua scadenze vengono attuati immediatamente i valori inseriti nella maschera.

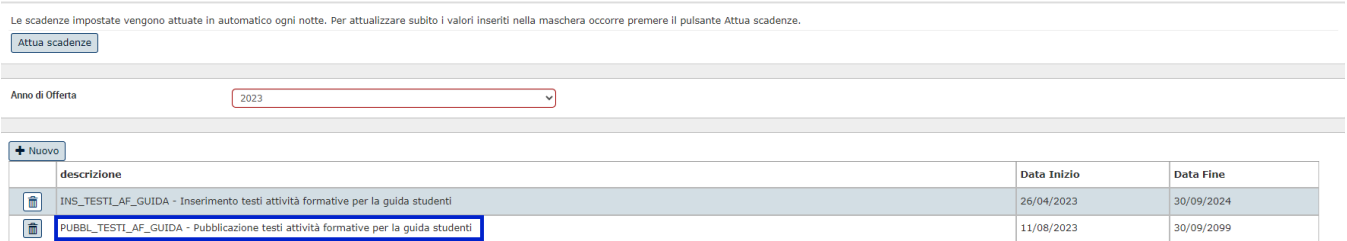